# *TextAdvantage Plus Tip Sheet*

TextAdvantage *Plus* provides access to the **ASME Boiler and Pressure Vessel Code**, **PetroChemical Standards Collection** (1,700+ documents), **API Select** (250 frequently referenced American Petroleum Institute documents), **MMS References Collection** (Minerals Management Service rules, regulations, and referenced standards), and **AWS D1.1** (American Welding Society Structural Welding Code - Steel).

**To Start:** 1. Select your Desktop login link

#### **OR**

Go to http://www.ihs.com, click the **Login** button, enter your user name and password, and click the **Submit** button.

Click *TextAdvantage Plus*. 2.

- *To Exit:* Click the **Logout** button.
- *For Help:* Click the **Help** button. For additional assistance, contact **IHS Customer Support:** 1-800-447-3352 (USA/Canada) +1-303-397-2295 (Worldwide)

#### *Search Screen*

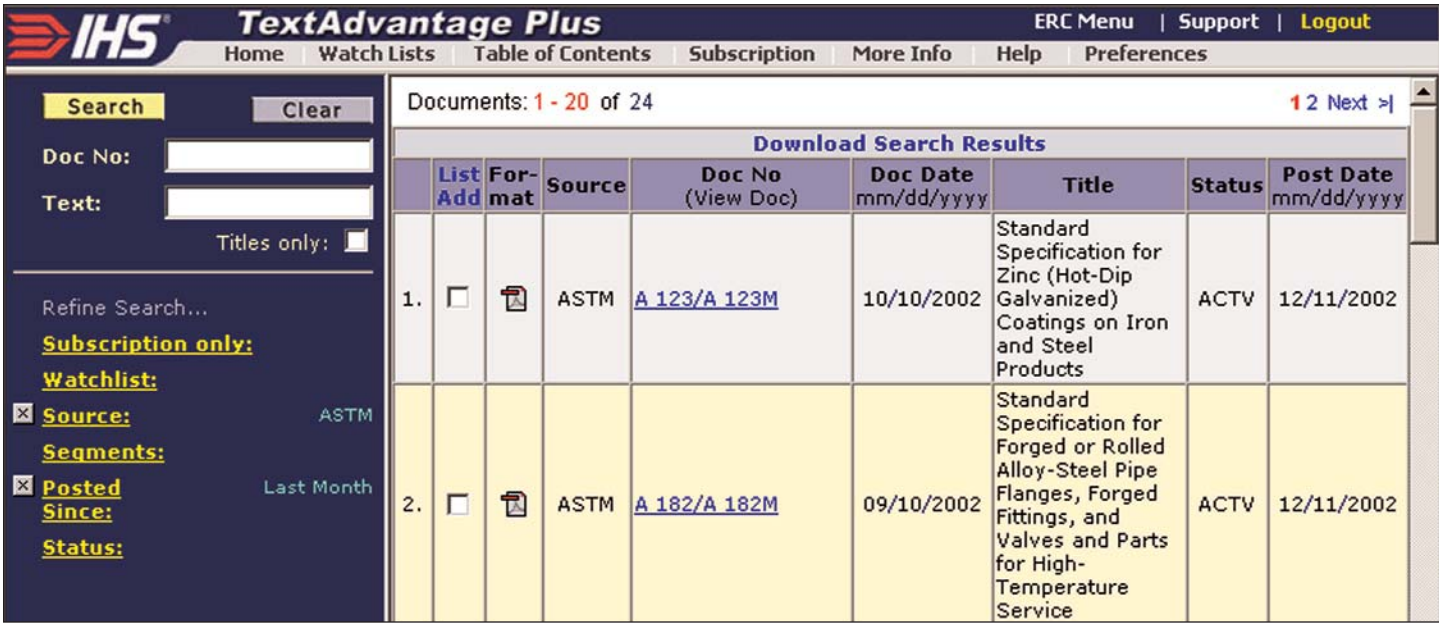

#### *Basic Search Procedure*

Enter search terms in the Doc No and/or Text search fields, and/or use the Refine Search filters to describe the document(s) you need. Use the Asterisk Wildcard, as necessary, in the Doc No field. Click the **Search** button.

Search results are listed on the right. Click the document number links to view the documents.

#### *Search Fields*

If you enter multiple terms in a search field, only documents containing all terms are retrieved.

**Doc No** - Type a document number or partial number. Use spaces between two or more values. You can use acronyms, such as *ASTM*, etc. The Asterisk Wildcard can be used to refine your search.

**Text** - Searches document text and titles. Check the box to search only titles. Enclose exact phrases in quotes ("). There is an implied Asterisk Wildcard after all words. For example, *bolt* retrieves *bolt*, *bolts*, *bolted*, etc.

### *Refine Search Filters*

As you use these filters, only choices applicable to the criteria you have already entered are displayed. This eliminates frustrating "zero results" searches!

**Subscription only** - Search just the documents in your IHS subscription.

**Watchlist** - Quickly locate frequently referenced documents. See page three of this Tip Sheet for information on creating your personal Watch Lists.

**Source** - Restrict the search to documents from specific sources/organizations.

**Segments** - Narrow the search to one or more segments of the database, such as *Section VI Heating Boilers*.

**Posted Since** - Specify documents posted in the Last Quarter, Month, Week, or Yesterday.

**Status** - Restrict your searches to active or inactive documents.

#### *Asterisk Wildcard*

Use the asterisk (\*) wildcard in the Doc No search field. The asterisk stands for one or more characters. It can be used before, after, or within a search term.

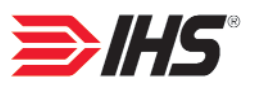

### *Results List*

Click the column headings to **re-sort**. If you search by Doc No or Text, results are initially sorted by relevancy ranking, otherwise they are sorted alphanumerically by Source.

Click the document number links to **view the documents**.

Click the checkboxes and then the List Add heading to **add documents to a Watch List**. See page three of this Tip Sheet for more information on Watch Lists.

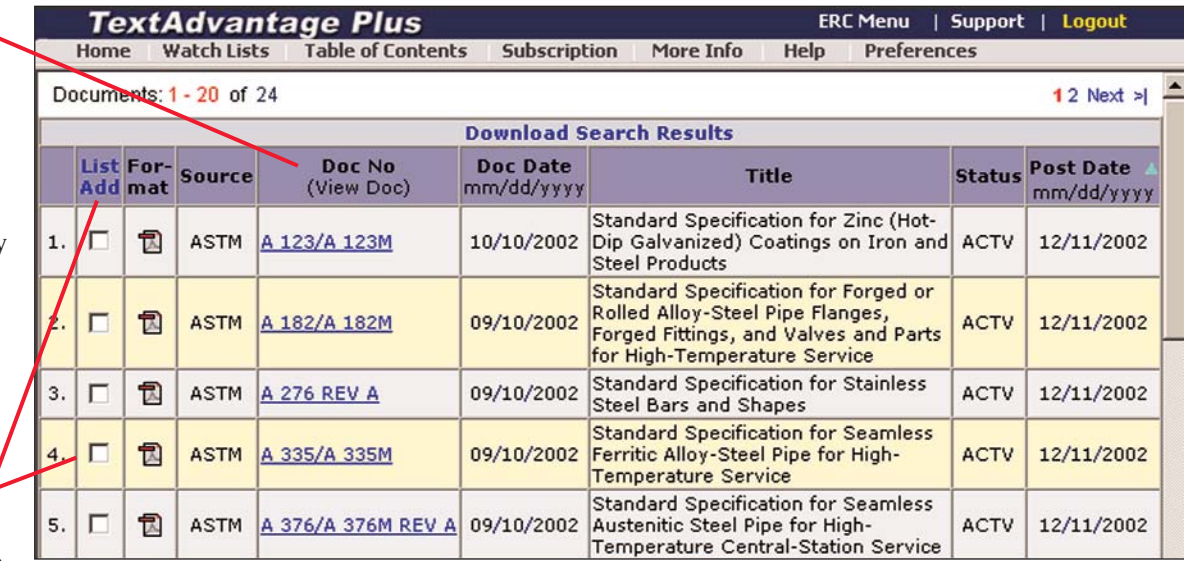

**You can export Results Lists**, up to 1000 lines, into a comma delimited file for easy import into a database or spreadsheet application of choice. The Source, Doc No, Doc Date, and Title are included in the download. To download, click the blue *Download Search Results* link at the top of the list.

### *Viewing Documents*

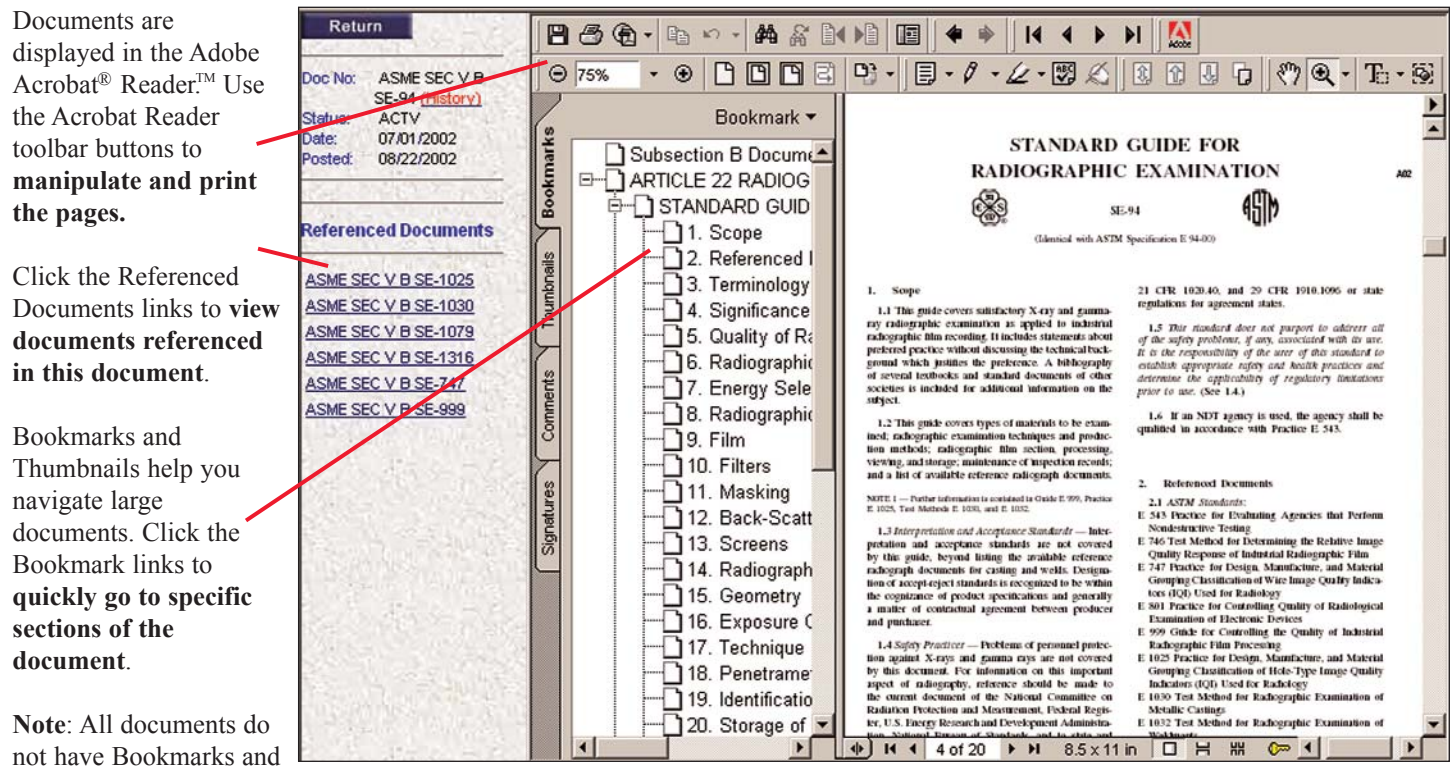

Thumbnails.

## *Using the Table of Contents*

To start, click the **Table of Contents** button on the Navigation Bar.

The Table of Contents contains folders. Click to expand the contents to show Document icons. Click the Document icons to open the PDF documents.

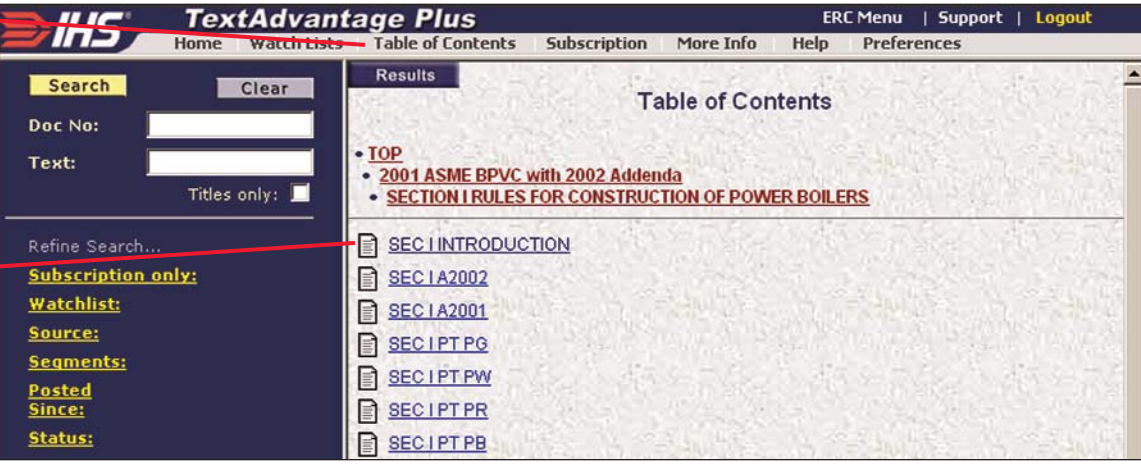

### *Creating a Watch List*

Watch Lists help you to quickly access frequently referenced documents. You can also add a Document Alert service to receive e-mail notification when a document on your list is revised.

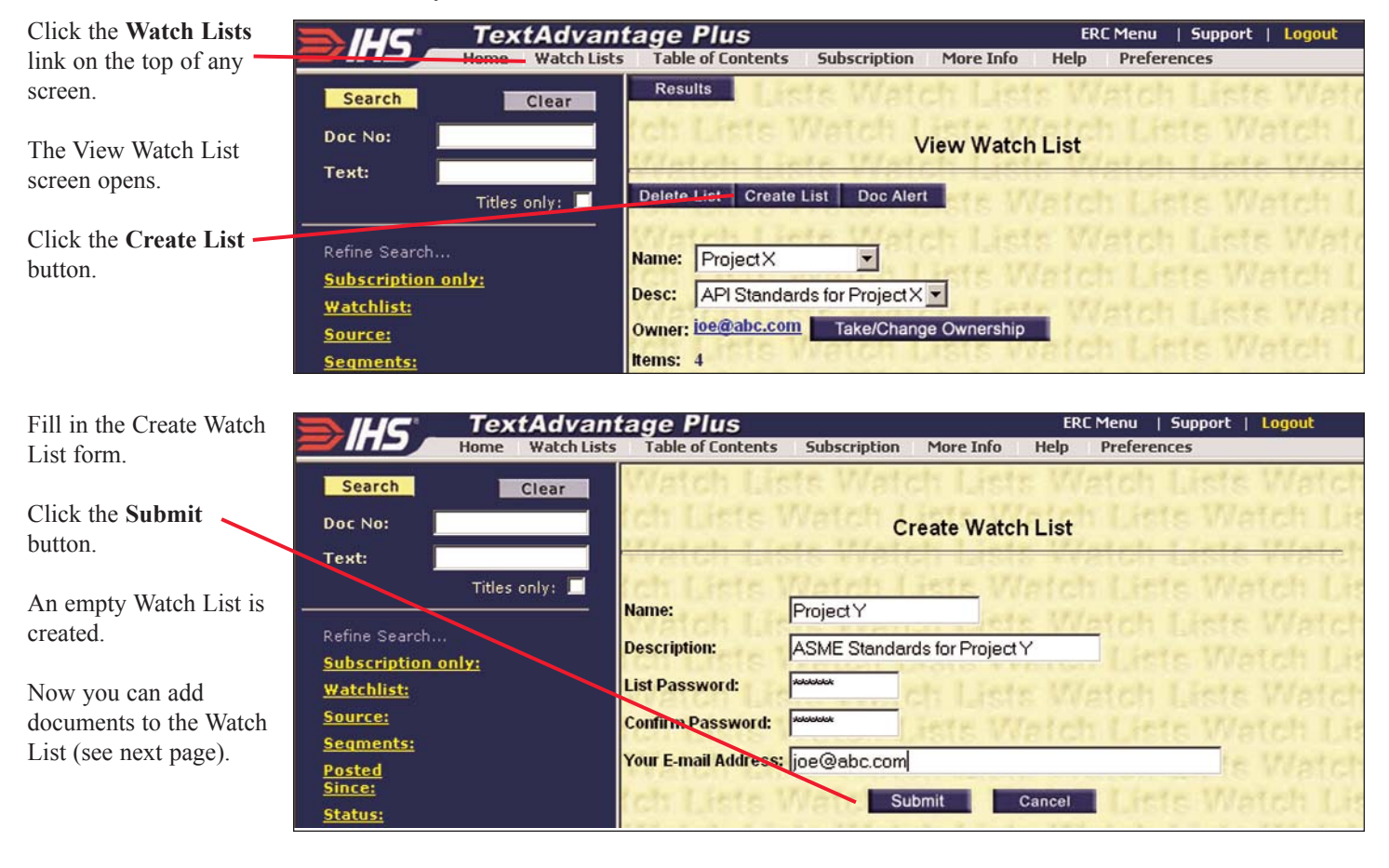

### *Adding Documents to a Watch List*

First, perform a search to locate the documents you want to add to the Watch List. Click the checkboxes next to the desired documents and then click the **List Add** column header. (See Results List on page two of this Tip Sheet for an example.) The **Add Selected Items to Watch List** screen opens:

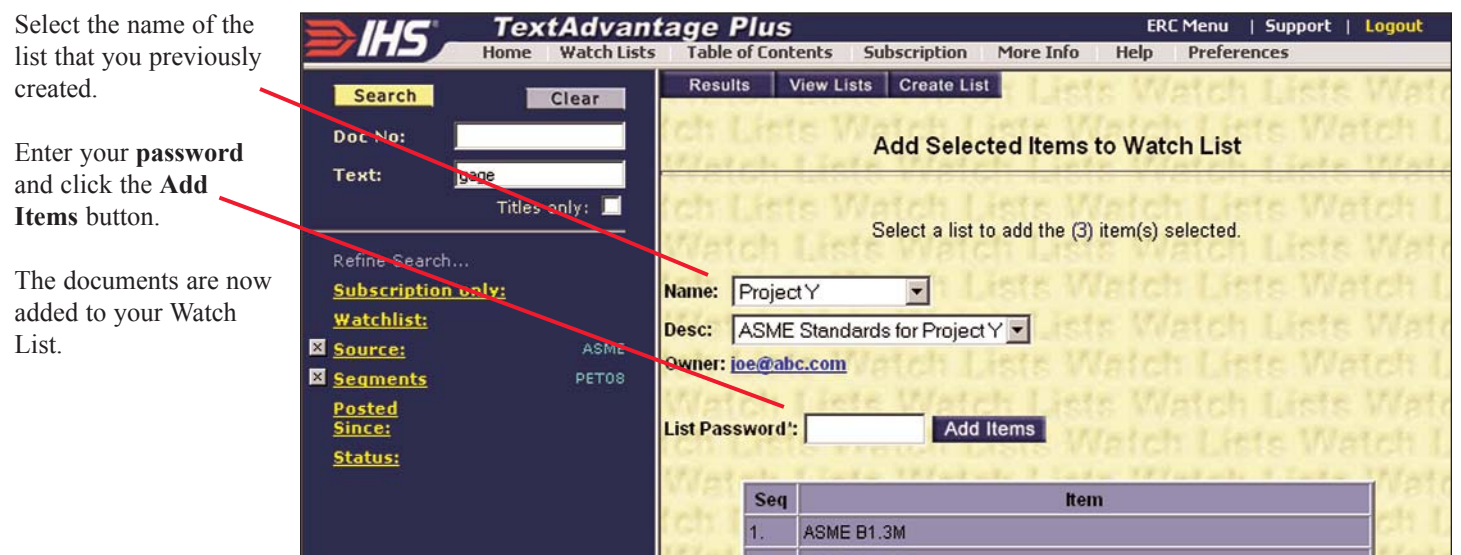

### *Adding a Document Alert to a Watch List*

**Note:** Entering your e-mail address when creating a Watch List WILL NOT send you e-mail notifications. You must add the e-mail address in the Doc Alert section.

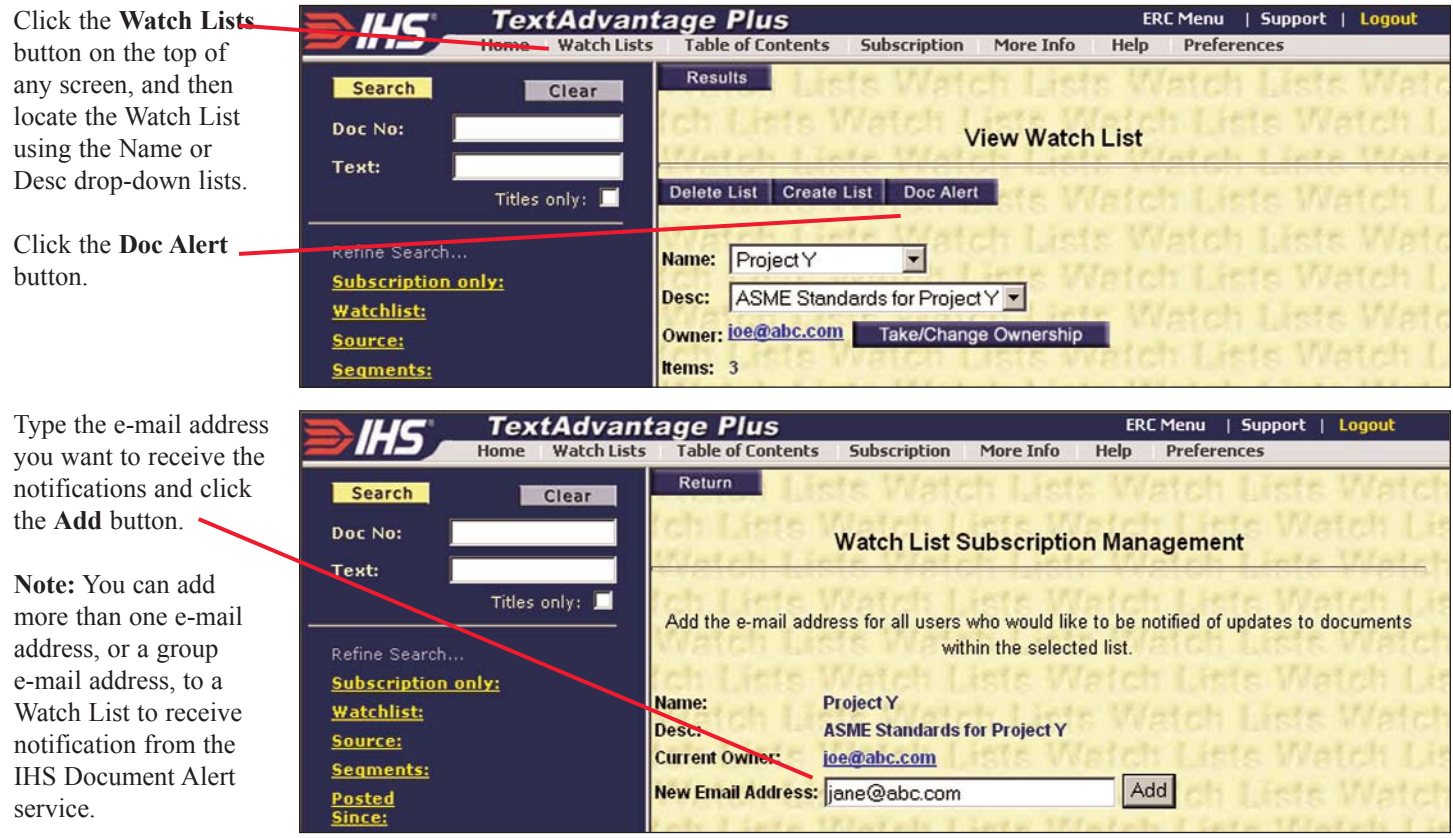

#### *IHS - The Power of Integrated Information*

15 Inverness Way East . Englewood, Colorado 80112-5776 USA

800-447-3352 (USA/Canada) +1-303-397-2295 (Worldwide) www.ihs.com

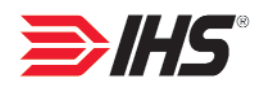